# **LOGIN TO WORKSTATIONS**

**Username: Administrator Password: mblpass**

## **CONNECTING TO SERVERS PHYSIOLOGY**

**From a Mac: Finder, Go, Connect to Server, smb://courses.mbl.edu/phy Login: MBLAD\pp87925 Password: pp87925**

**From Windows: Go to File Explorer \\courses.mbl.edu\phy Login: MBLAD\pp87925 Password: pp87925**

### **CONNECTING TO WIFI**

**MBL-GUEST Password: mblguest**

**MBL-REGISTER Open a browser and you will be redirected to the page below:**

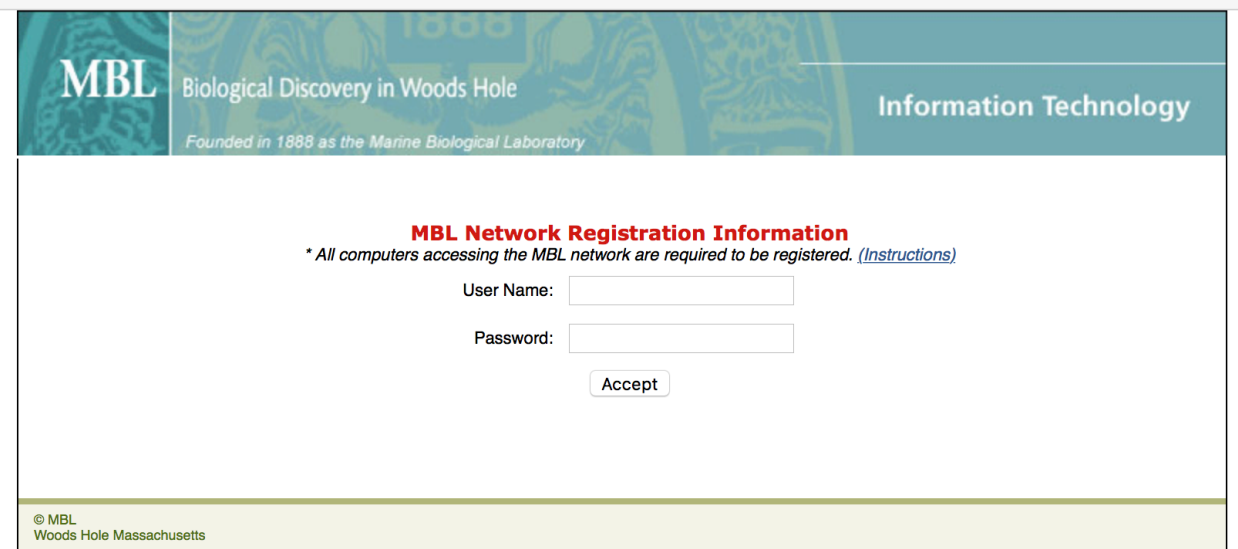

**In the user name box, type the first and last initials of your name in lower case followed by your ID number.**

#### **e.g. jd12345**

**The password is the same as your user name.**

**The next page below follows:**

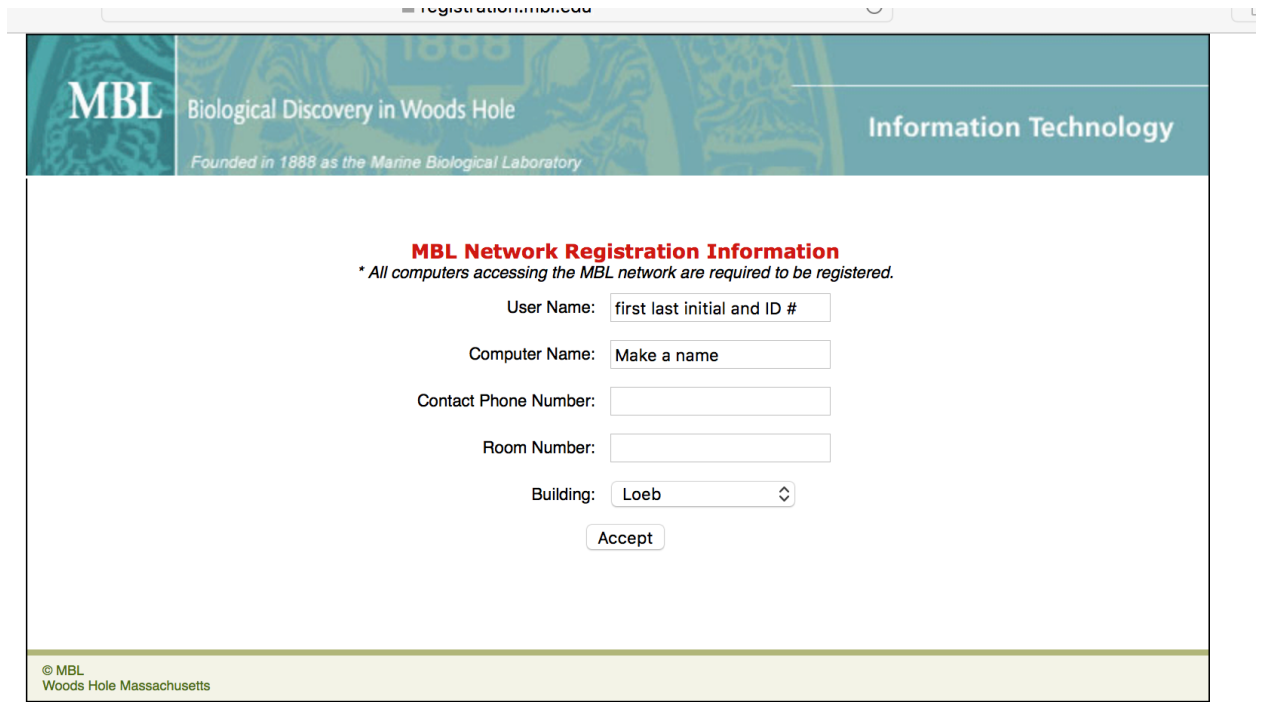

**Again, type your user name as above, make a name up for your computer, enter your mobile number, put a room number down and select Loeb in the drop down.**

**After pressing "Accept" you should be logged in.**

## **CONNECTING TO PRINTERS**

**You must be connected through the wifi**

#### **Printer in the office**

**On Mac press the "+" in the Printers&Scanners window Select Add Printer or Scanner… Select the "IP" tab Type in the IP address (10.225.3.212) in the "Address" box. The printer should be recognized Press "Add"**

**Printer name is: PHYPRT1**

**Printer in the breakroom**

**Same as above. IP address: 10.225.3.214**

**Printer name is: PHYPRT3**